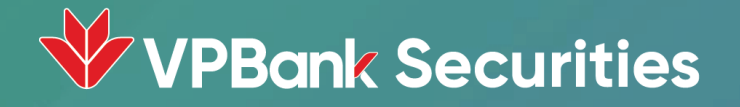

# HƯỚNG DẦN GIAO DỊCH TRÁI PHIẾU TRÊN WEB TRADING

## CÁC TÍNH NĂNG CHO GIAO DỊCH TRÁI PHIẾU

I. Đặt lệnh trái phiếu

II. Xác nhận lệnh giới thiệu

III. Tra cứu thông tin

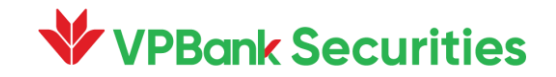

1.1. Xem danh sách trái phiếu chào bán

1.2. Đặt mua trái phiếu

1.3. Xem thông tin đặt lệnh và hợp đồng

1.4. Xác thực và hoàn thành giao dịch

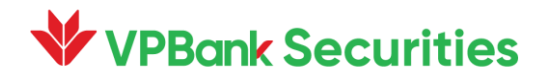

1.1. Xem danh sách trái phiếu chào bán

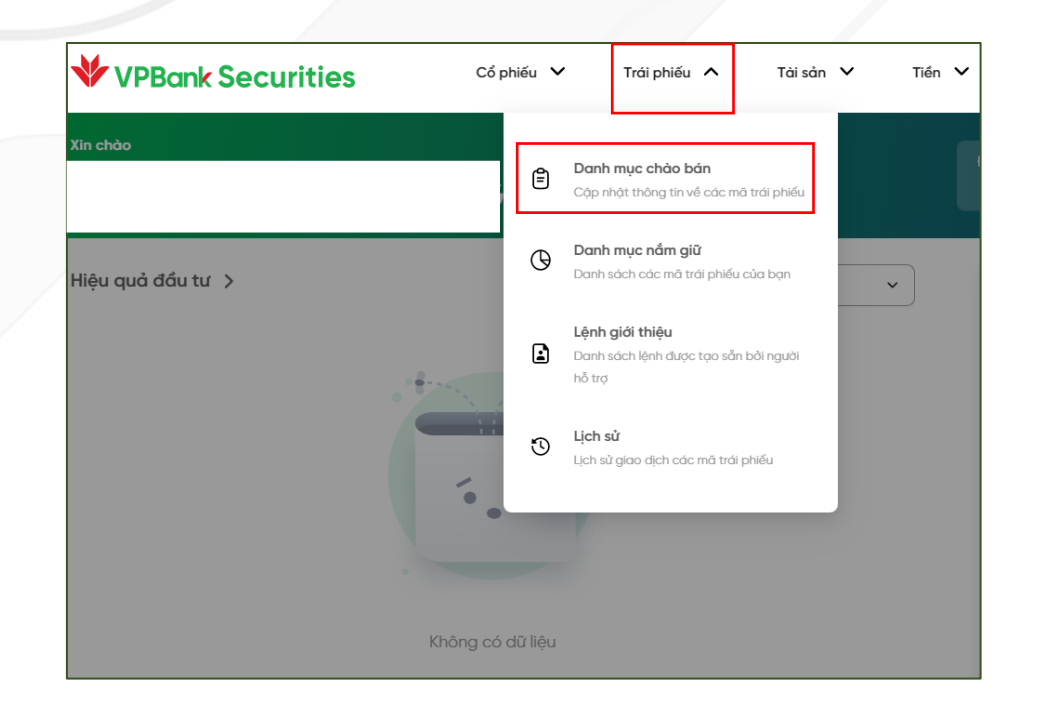

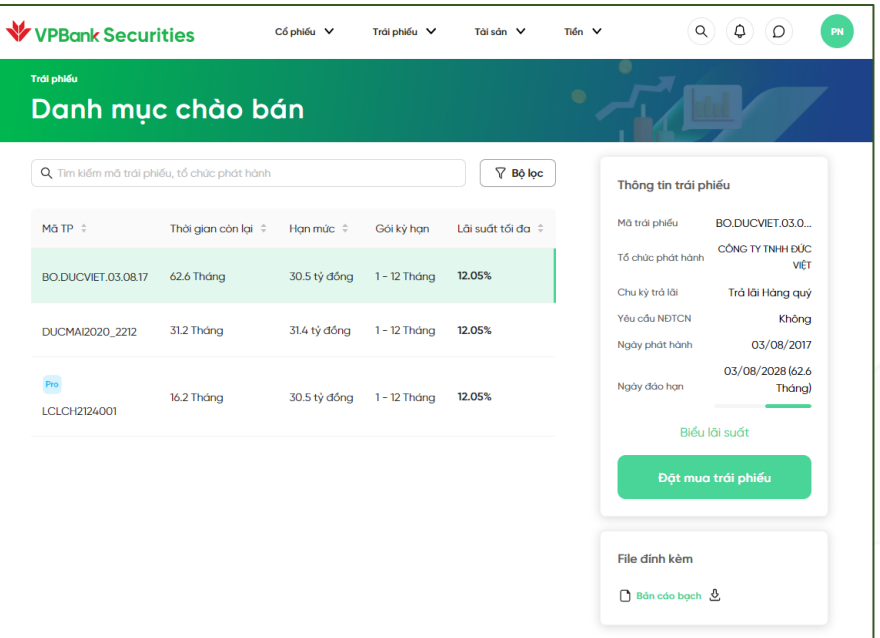

Tại trang chủ, chọn tab "Trái phiếu". Chọn "Danh mục chào bán".

#### 1.2. Đặt mua trái phiếu

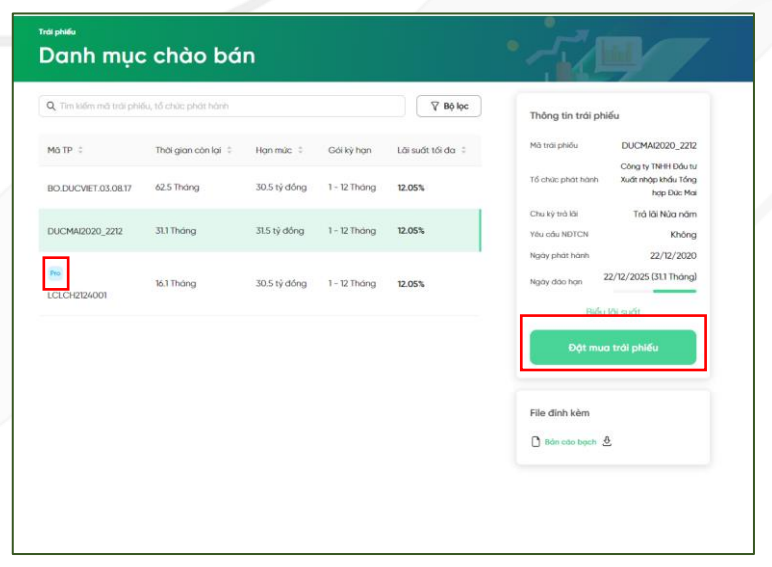

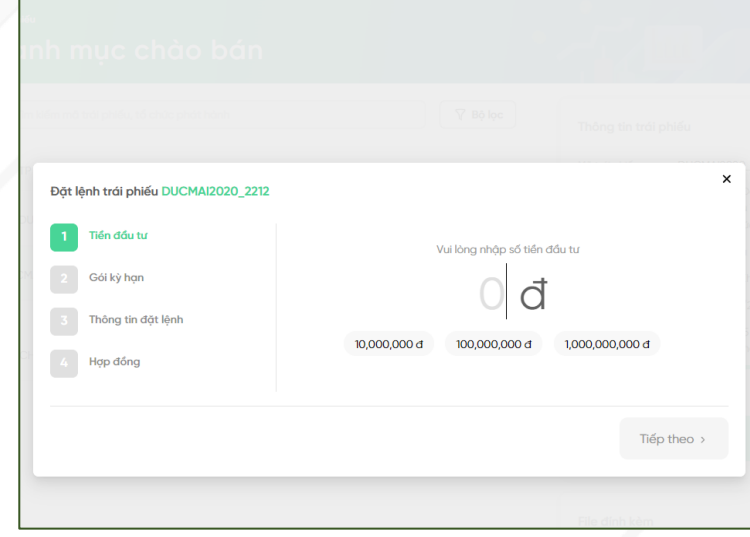

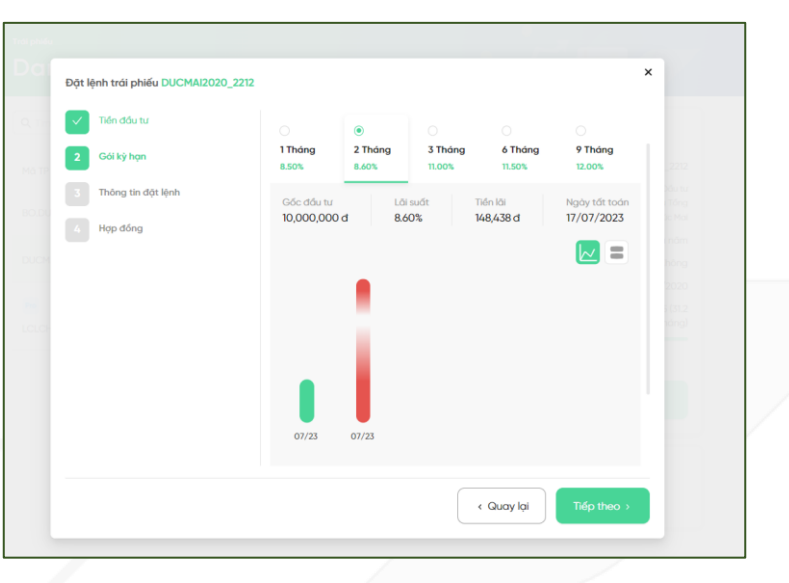

Chọn mã trái phiếu và chọn "Đặt mua trái phiếu". Những mã trái phiếu được đánh

**VPBank Securities** 

dấu "Pro" là trái phiếu dành cho Nhà đầu tư chuyên nghiệp.

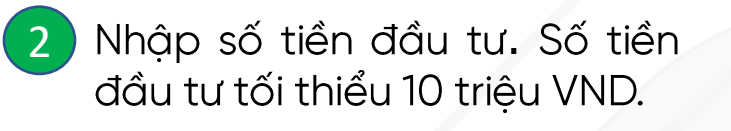

Xem các gói kỳ hạn, ngày tất 3) toán và lợi nhuận dự kiến. Chọn "Tiếp theo".

#### 1.3. Xem thông tin đặt lệnh và hợp đồng

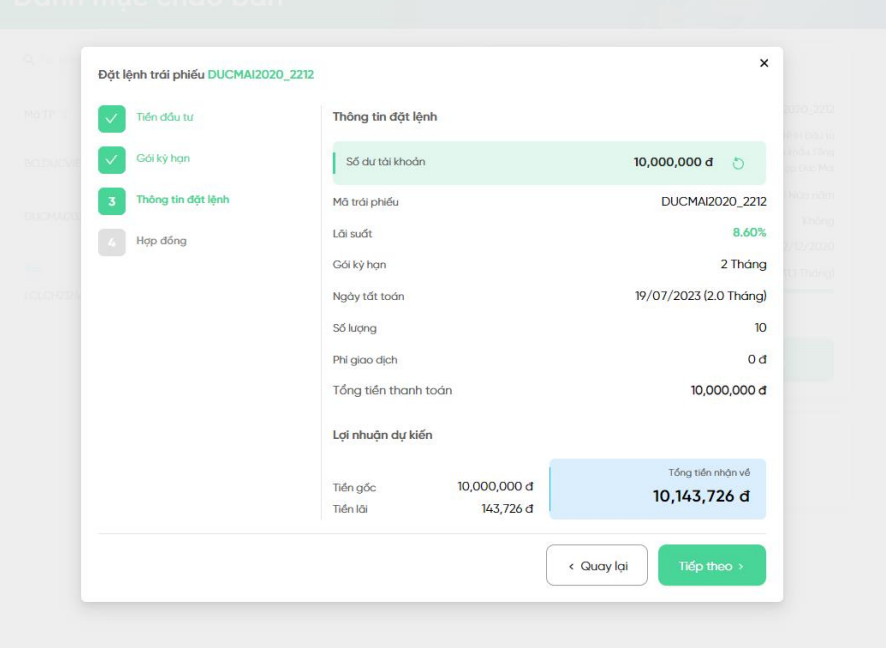

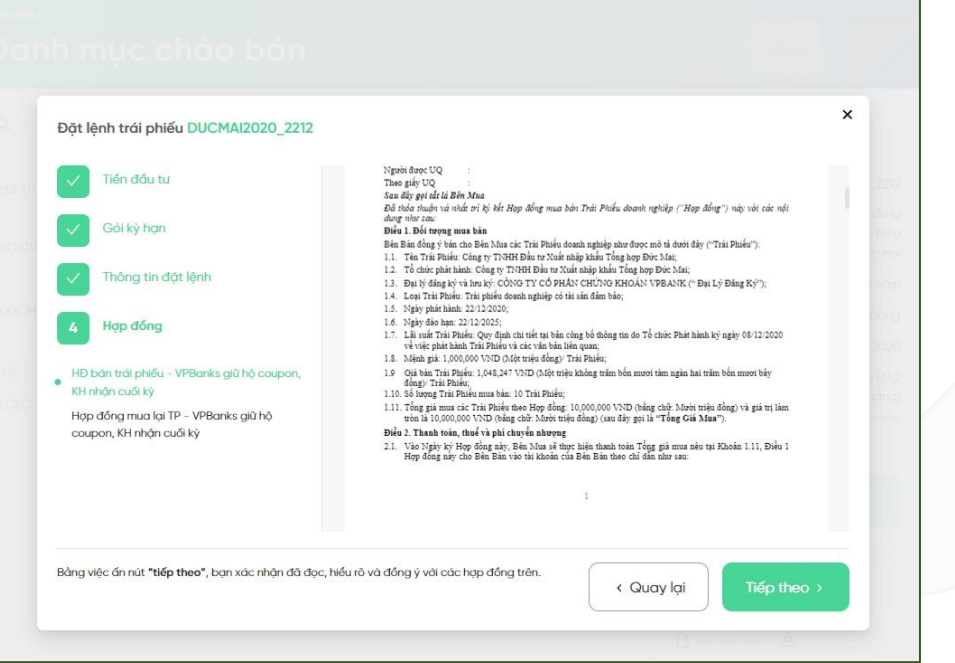

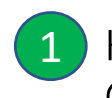

Kiểm tra thông tin chi tiết lệnh đặt. Chọn "Tiếp theo".

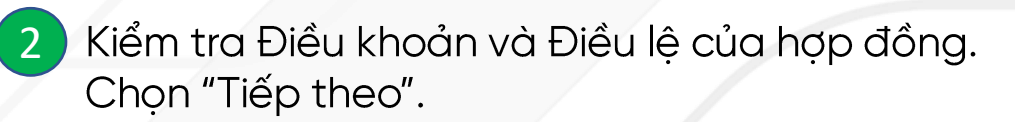

#### 1.4. Xác thực và hoàn thành giao dịch

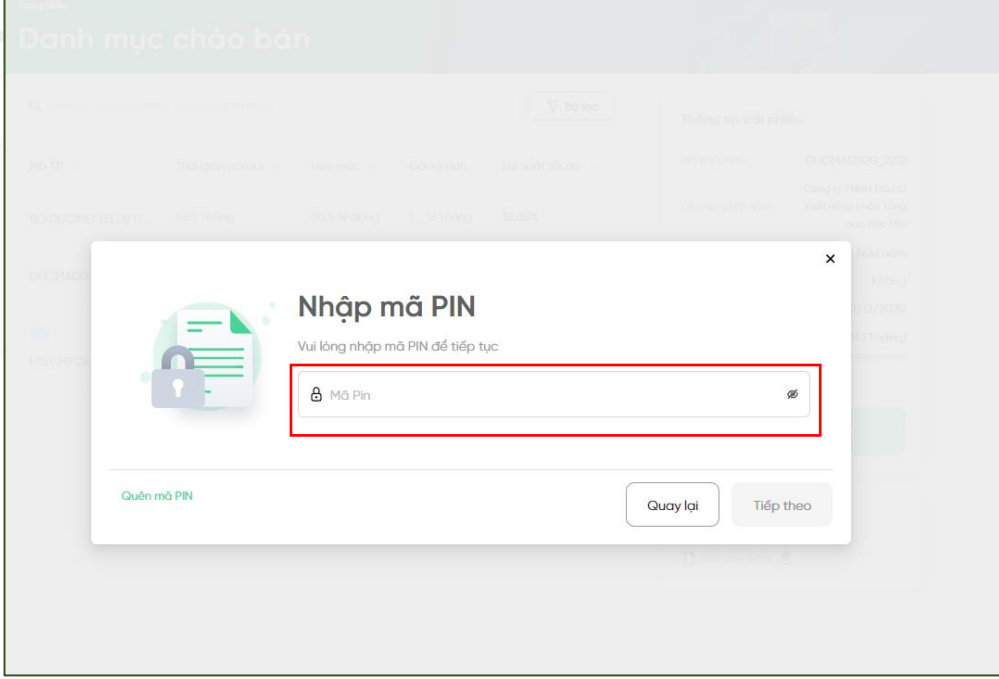

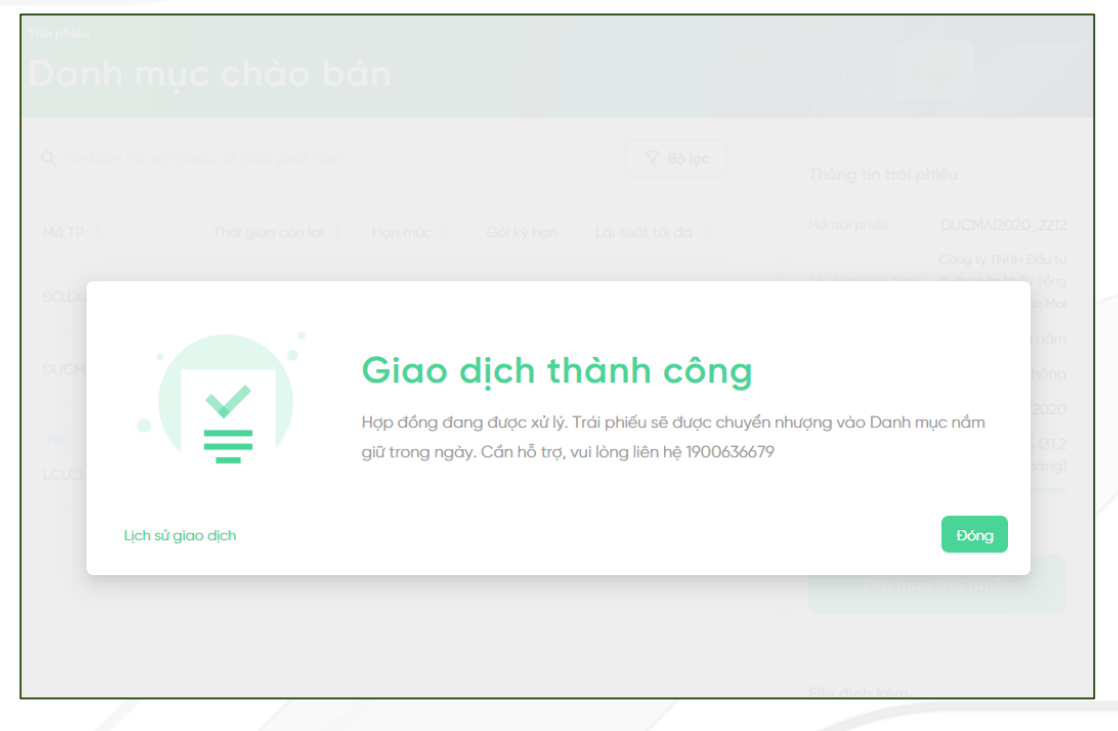

1 Xác thực mã pin đặt lệnh để ký hợp đồng  $\begin{pmatrix} 2 \end{pmatrix}$  Đặt lệnh trái phiếu thành công

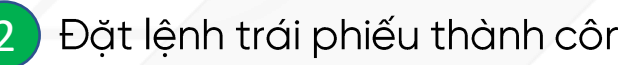

2.1. Xem thông tin lệnh giới thiệu

2.2. Xác nhận lệnh giới thiệu

2.3. Từ chối lệnh giới thiệu

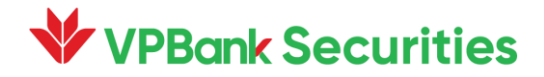

#### 2.1. Xem thông tin lệnh giới thiệu

Lệnh giới thiệu là lệnh đặt mua trái phiếu được tạo sẵn bởi nhân viên môi giới. Nhân viên môi giới sẽ nhập sẵn các thông tin như số tiền, gói kỳ hạn, tên khách hàng, thời gian đặt mua,... trên ứng dụng của nhân viên môi giới. Khách hàng sẽ xác nhận thông tin và thực hiện thanh toán trên các nền tảng giao dịch như app NEO-Invest và Webtrading.

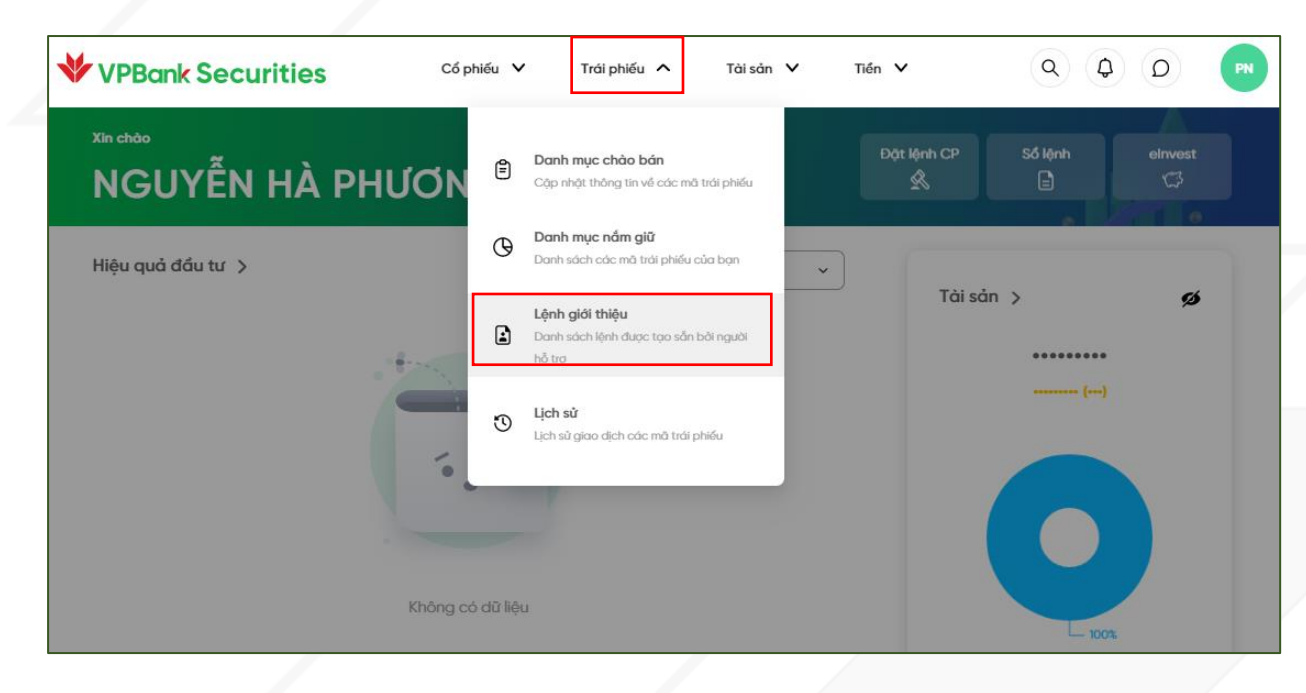

Tại trang chủ, chọn tab "Trái phiếu". Chọn "Lệnh giới thiệu". 1

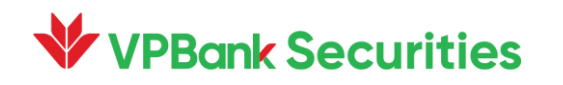

### 2.1. Xem thông tin lệnh giới thiệu

**V** VPBank Securities

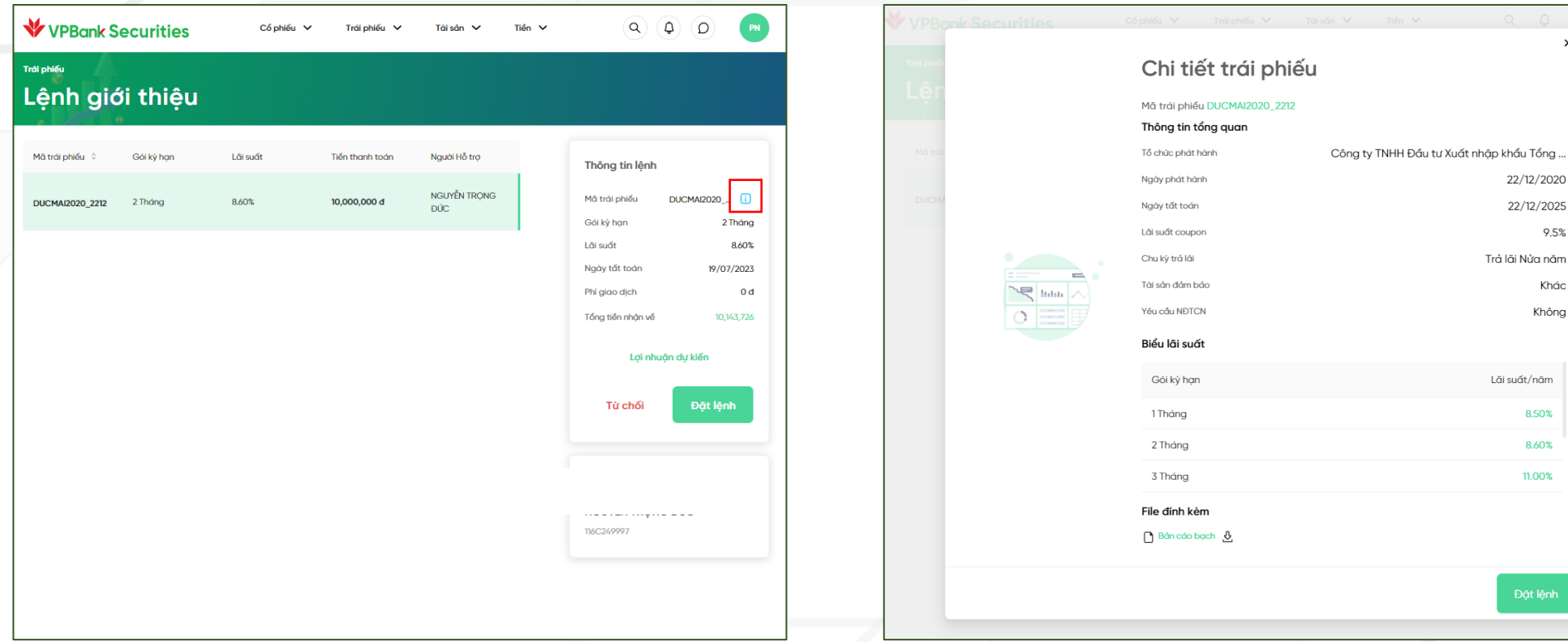

Click vào từng mã để xem thông tin chi tiết lệnh.  $\vert 2 \rangle$ Chọn "Đặt lệnh" để thực hiện giao dịch.

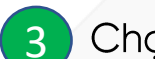

3 Chọn ū để xem chi tiết thông tin trái phiếu

9.5%

Khác Không

8.50% 8.60% 11.00%

#### 2.2. Xác nhận lệnh giới thiệu

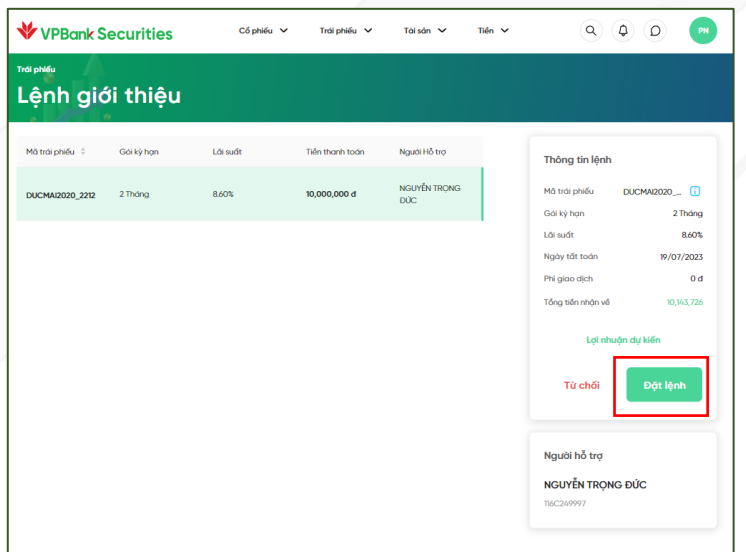

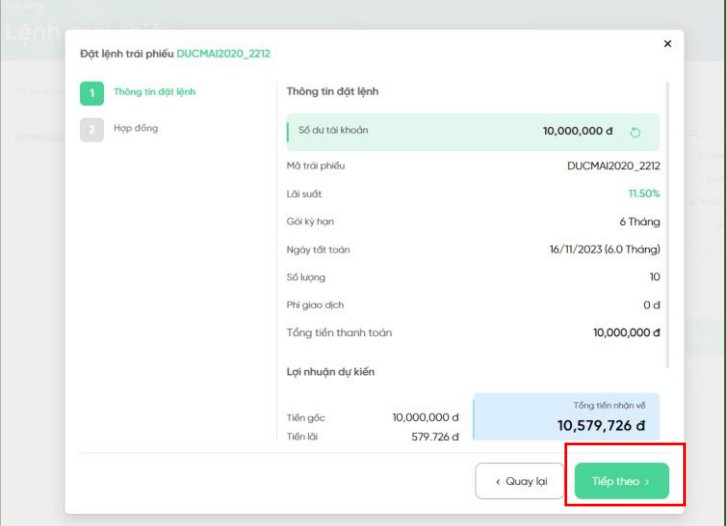

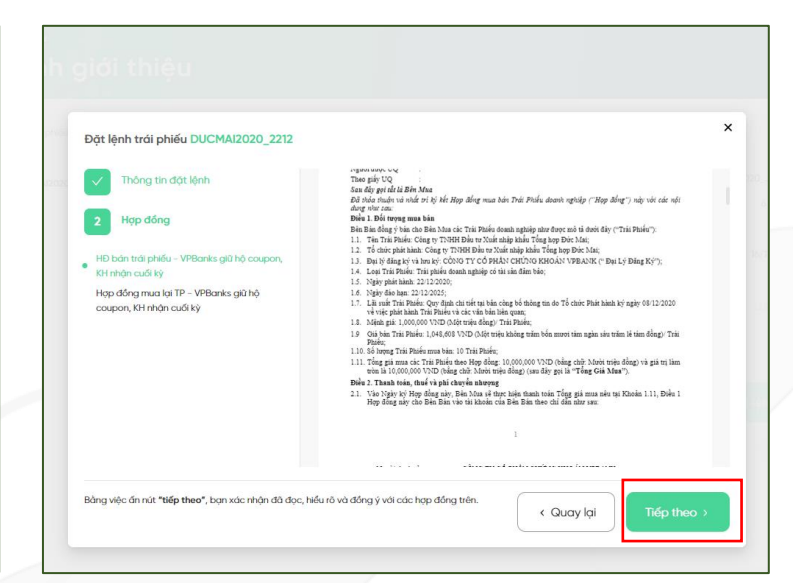

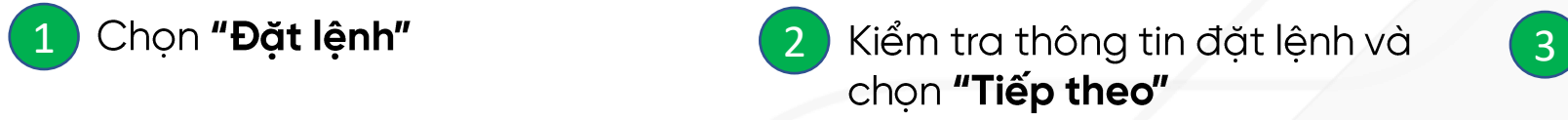

Kem chi tiết hợp đồng mua bán trái phiếu và chọn "Tiếp theo"

#### 2.2. Xác nhận lệnh giới thiệu

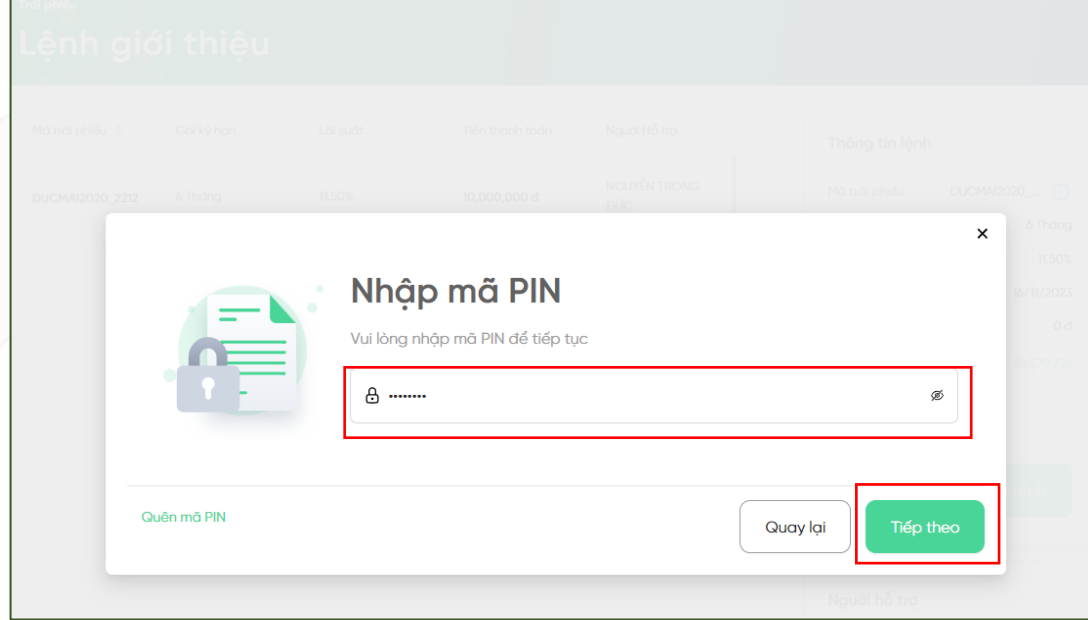

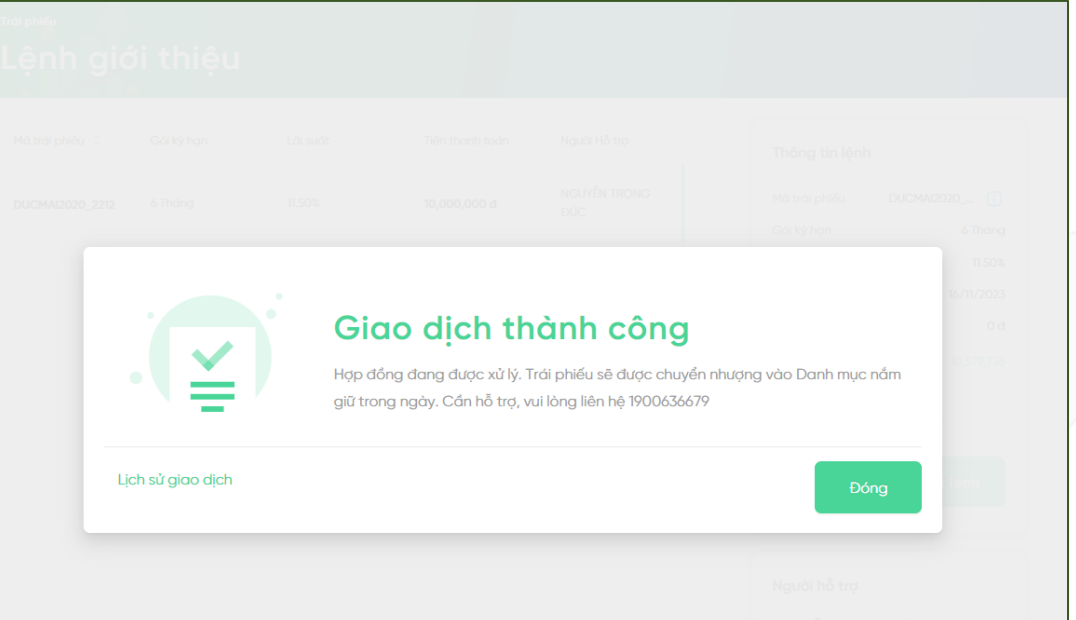

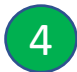

4 Xác thực mã pin đặt lệnh để ký hợp đồng

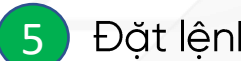

Đặt lệnh thành công

### 2.3. Từ chối lệnh giới thiệu

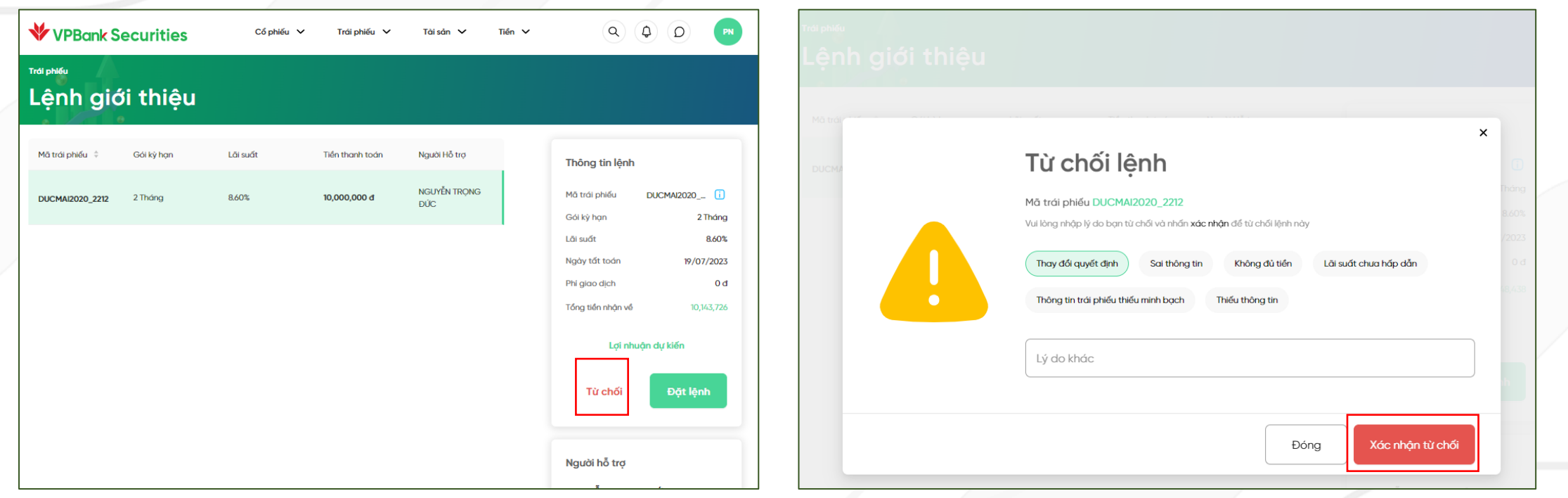

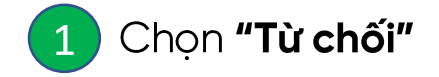

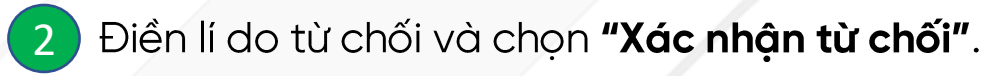

# III. TRA CỨU THÔNG TIN

3.1. Danh mục trái phiếu nắm giữ

3.2. Lịch sử giao dịch

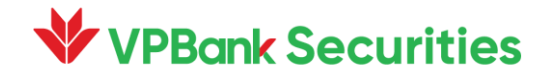

### **III. TRA CỨU THÔNG TIN**

1.1. Danh mục trái phiếu nắm giữ

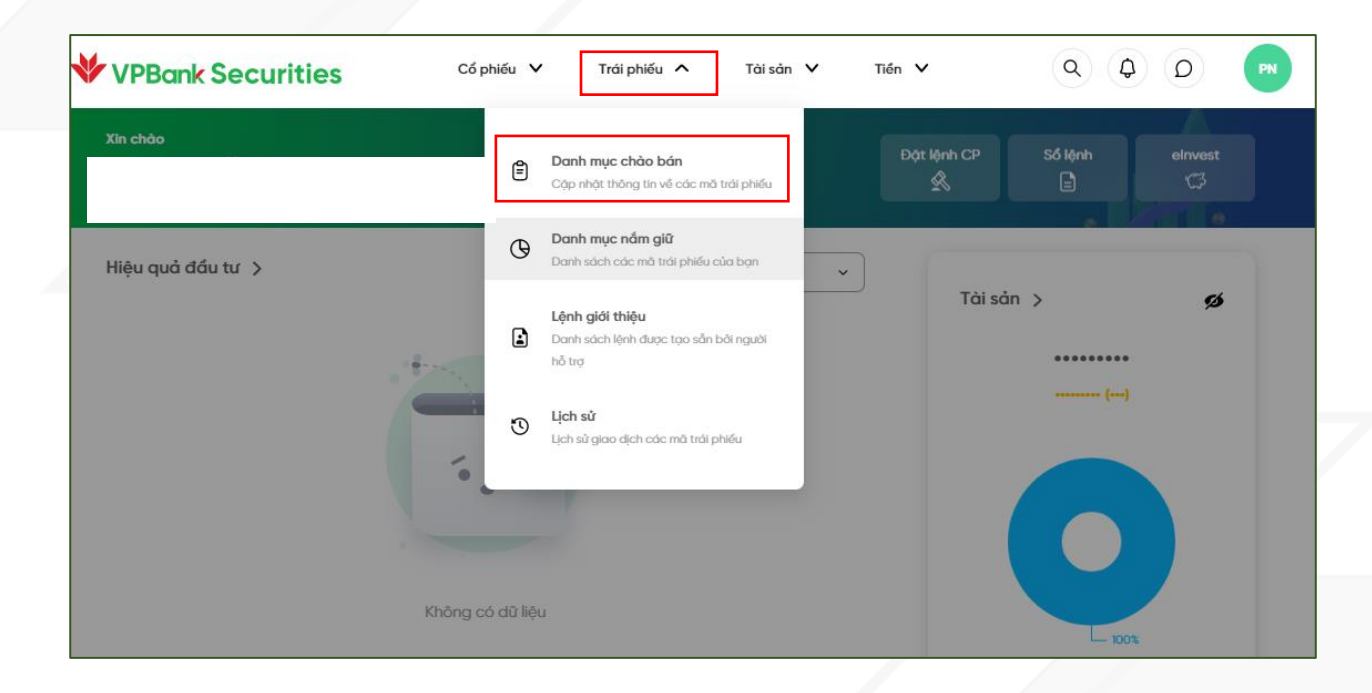

Tại trang chủ, chọn tab "Trái phiếu". Chọn "Danh mục nắm giữ".

### **III. TRA CỨU THÔNG TIN**

1.2. Lịch sử giao dịch

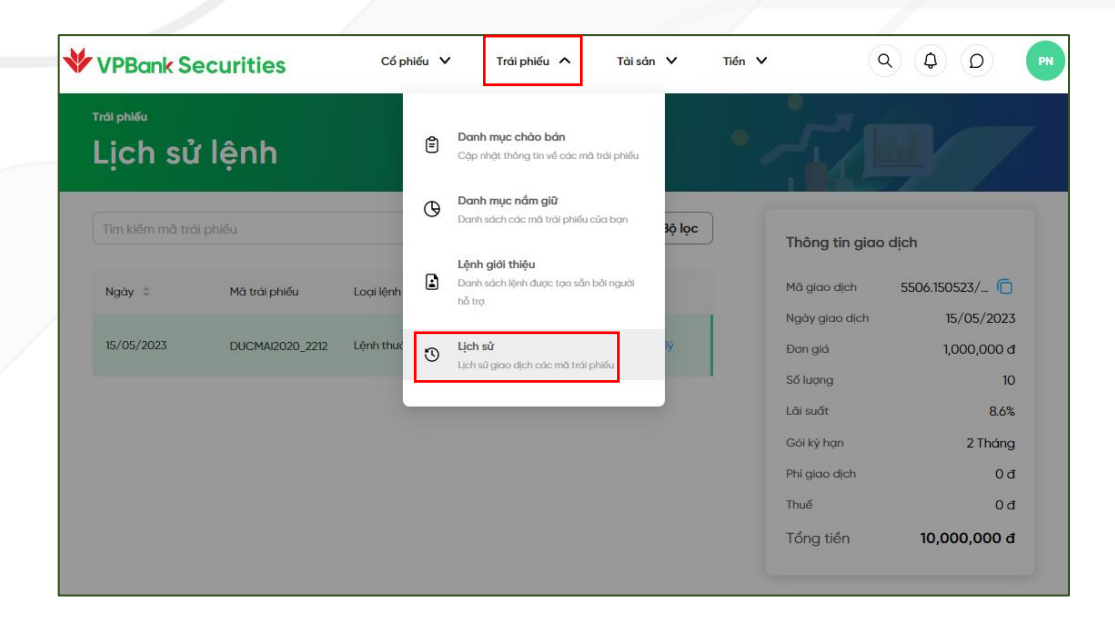

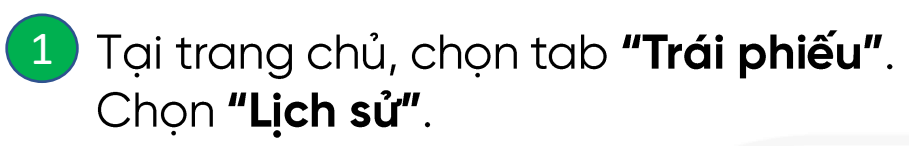

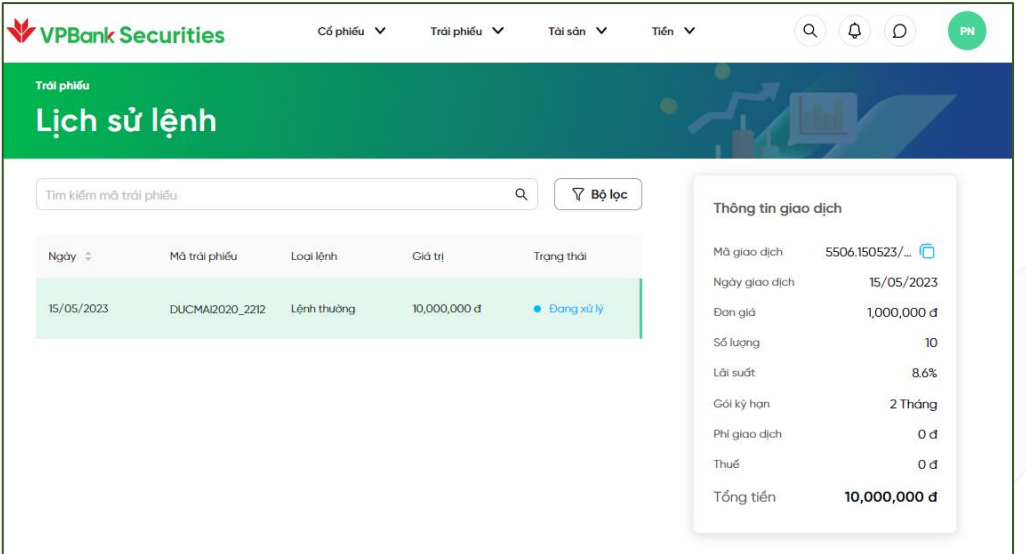

1 Tại trang chủ, chọn tab "Trái phiếu".<br>Chọn "Lịch sử".<br>Và trạng thái lệnh. và trạng thái lệnh.

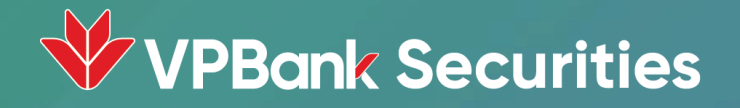

# Trân trọng cảm ơn!

Giao dịch ngay tại Để được hỗ trợ thêm, Quý khách vui lòng tham khảo > Fanpage: Chứng khoán VPBank - VPBank Securities ▶ Hotline: 1900 636679 ▶ Website: vpbanks.com.vn